# Cud 2021 per il 2020

Giuseppe Signorelli 22/02/2021

### Scadenza unica: tutto entro il 16-03-2021

**L'Agenzia delle Entrate con il Provvedimento n. 13088 del 15/01/2021, ha approvato il modello CU/2021 per l'anno 2020.**

**l'INPS** pubblica la **Circolare numero 6 del 15-01-2021** con oggetto: **Gestione pubblica. Conguaglio dati previdenziali ed assistenziali anno 2020**

Questa Circolare nel *sommario recita: Si forniscono chiarimenti e precisazioni sulle operazioni di conguaglio previdenziale relative all'anno 2020 per i datori di lavoro iscritti alla Gestione pubblica.*

La scadenza del modello di Certificazione Unica 2021 è fissata al 16 marzo 2021; quest'anno la scadenza è *unica e comprende sia per la trasmissione telematica della CU Ordinaria all'Agenzia delle Entrate che per la consegna delle CU sintetiche ai percipienti.*

Pertanto Vi consiglio di fare l'invio prima di questa scadenza per poter scaricare la ricevuta e verificare l'esito dettagliato di ogni CU2021 contenuta prima di rilasciarla ai percipienti.

### Qual è la differenza tra Cud Ordinario e Sintetico?

Il CUD Ordinario è TUTTA la dichiarazione che si invia all'Agenzia delle Entrate e include anche il personale di ruolo, a tempo determinato, incluso i supplenti temporanei, che sono stati comunicati a SPT per il conguaglio Ex Pre96; a questi Percipienti non si deve rilasciare il CUD Sintetico (= individuale) poiché nella loro Certificazione in Altri dati il campo 643 sarà con un ceck che non permetterà la produzione della Certificazione Sintetica e quindi la stampa da consegnare e lo stesso l'invio a Gecodoc; Inoltre nella certificazione di questi percipienti nel quadro CLD2 nelle note libere verrà scritto che «La certificazione contiene esclusivamente redditi 'non dichiarabili', pertanto i dati contenuti sono rilasciati ai soli fini contributivi e assicurativi.»

Mentre il CUD Sintetico è la singola Certificazione che si rilascia ai percipienti che ne hanno diritto per utilizzarla poi nella loro dichiarazione dei redditi; Il programma oltre ad inviarla all'Agenzia delle entrate nella CU ordinaria, che la include, ne permette la stampa e l'invio a Gecodoc in modo immediato e semplice creando in Gecodoc un documento potrete protocollare e inviare via mail al percipiente; la Certificazione sintetica viene conservata nel fascicolo del dipendente che se non c'è viene creato.

## A chi si consegna la CU Sintetica?

#### III. Informazioni per il contribuente

La Certificazione Unica 2021 dei sostituti d'imposta, contenente i dati relativi ai redditi di lavoro dipendente, equiparati ed assimilati e ai redditi di lavoro autonomo, provvigioni e redditi diversi deve essere consegnata al contribuente (dipendente, pensionato, percettore di redditi assimilati a quelli di lavoro dipendente nonché percettore di redditi di lavoro autonomo, provvigioni e redditi diversi)

A tutti i Percipienti che non hanno il campo 643 valorizzato;

Anche al Personale a T.I. o a T. D, inclusi i supplenti brevi, qualora siano stati pagati dalla scuola nel corso del 2020 e che non sono stati comunicati con l'Ex Pre96;

lavoratori con partita iva, professionisti, Co.Co.Co., Occasionali, Pensionati, ecc.

Se nel programma emolumenti non esistono i cedolini vi consiglio di elaborarli e contabilizzarli prima di procedere

### Altra considerazione prima di procedere …

- Se a gennaio 2021 avete avuto difficoltà a trasmette l'Ex Pre96 a SPT tramite l'invio del file prodotto da Argo, confrontate ciò che ha ricevuto SPT dei vostri dati sia che li abbiate trasmesso con inserimento da file o manuale;
- Assicuratevi che i dati trasmessi siano uguali a quelli contenuti nel programma Argo Emolumenti;
- per fare ciò su Emolumenti andate in Altro \ Comunicazione dati a SPT \ Gestione e stampare tutti gli invii del 2020; entrate in SPT e cercate fra gli invii effettuati; scaricate e confrontate con la precedente stampa.

### Per incominciare …

- Fate il backup di emolumenti e salvarlo possibilmente in un cloud;
- Scaricate l'aggiornamento 3.53.0 o successivo e passatelo;
- Aprite il programma emolumenti e da

Altro \ Esportazione dati \ Certificazione Unica

create il file che verrà importato in Certificazione Unica

4. Se dovete fare la Certificazione Unica anche per scuole cessate nel 2020 e da voi accorpate dovete fare gli stessi passaggi anche per le altre scuole coinvolte.

#### Andando in emolumenti su Altro \ Esportazione dati \ Certificazione Unica

Vi apparirà questa finestra …. Dove dovrete inserire / modificare la data di stampa e la firma del Dirigente Scolastico

infine cliccate su OK

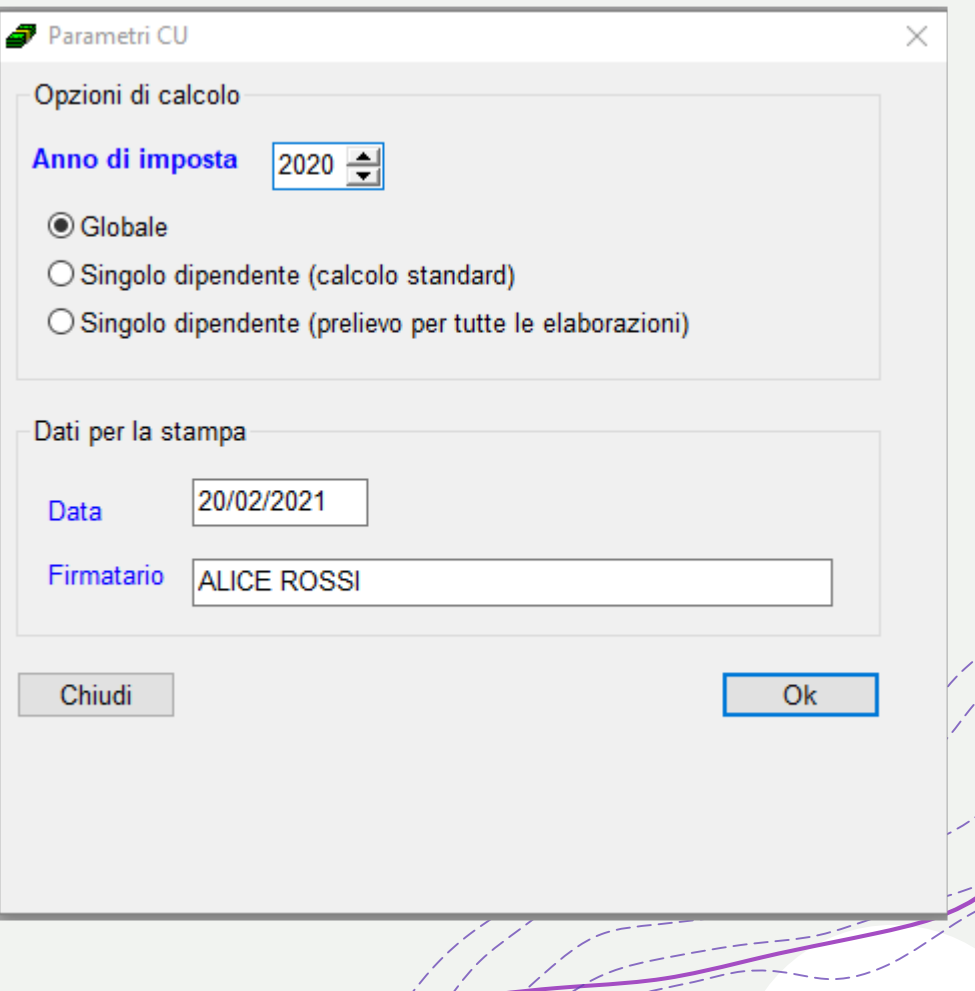

## Verrà creato un file XML

### cliccate su Salva

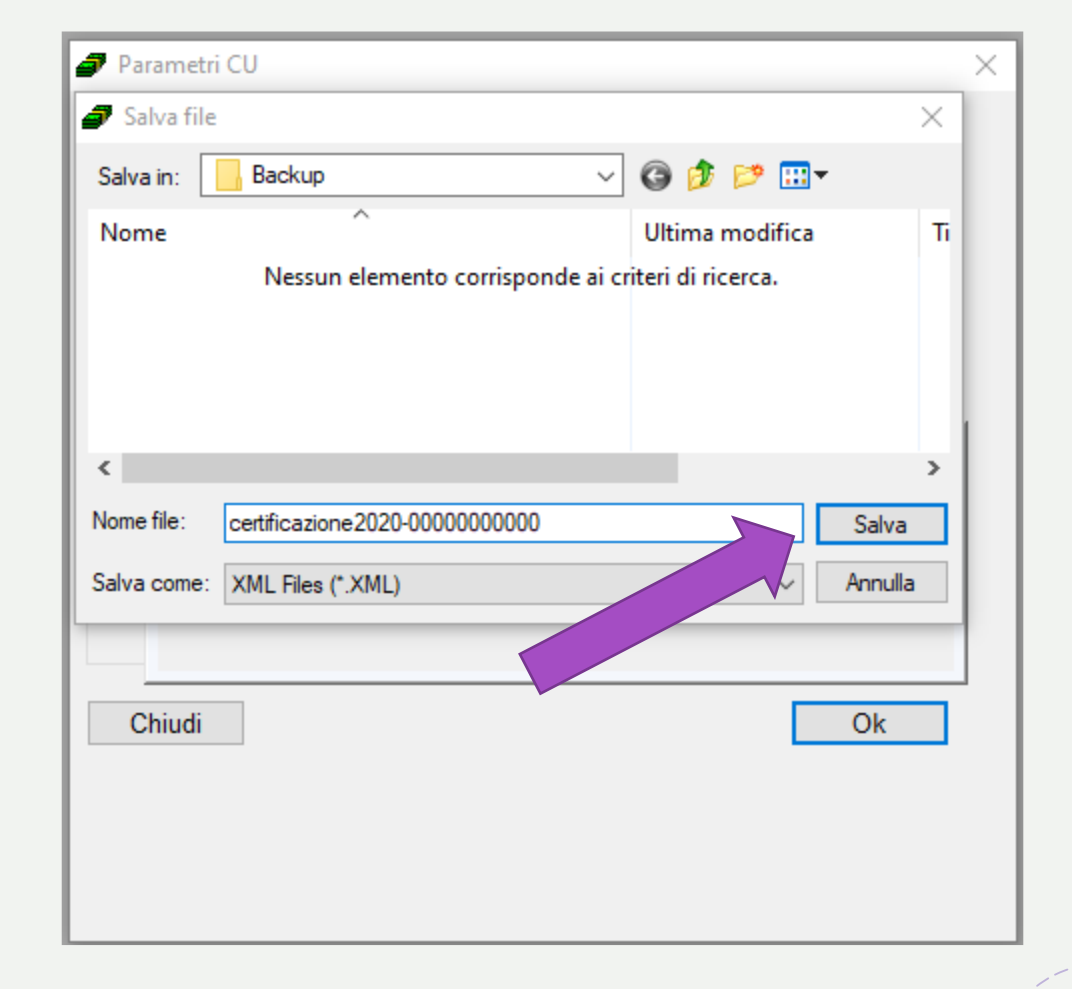

se siete già abilitati a lavorare su Certificazione Unica

andate nel portale Argo poi dall'AREA PERSONALE

cliccate su Certificazione unica

Infine su CU 2020

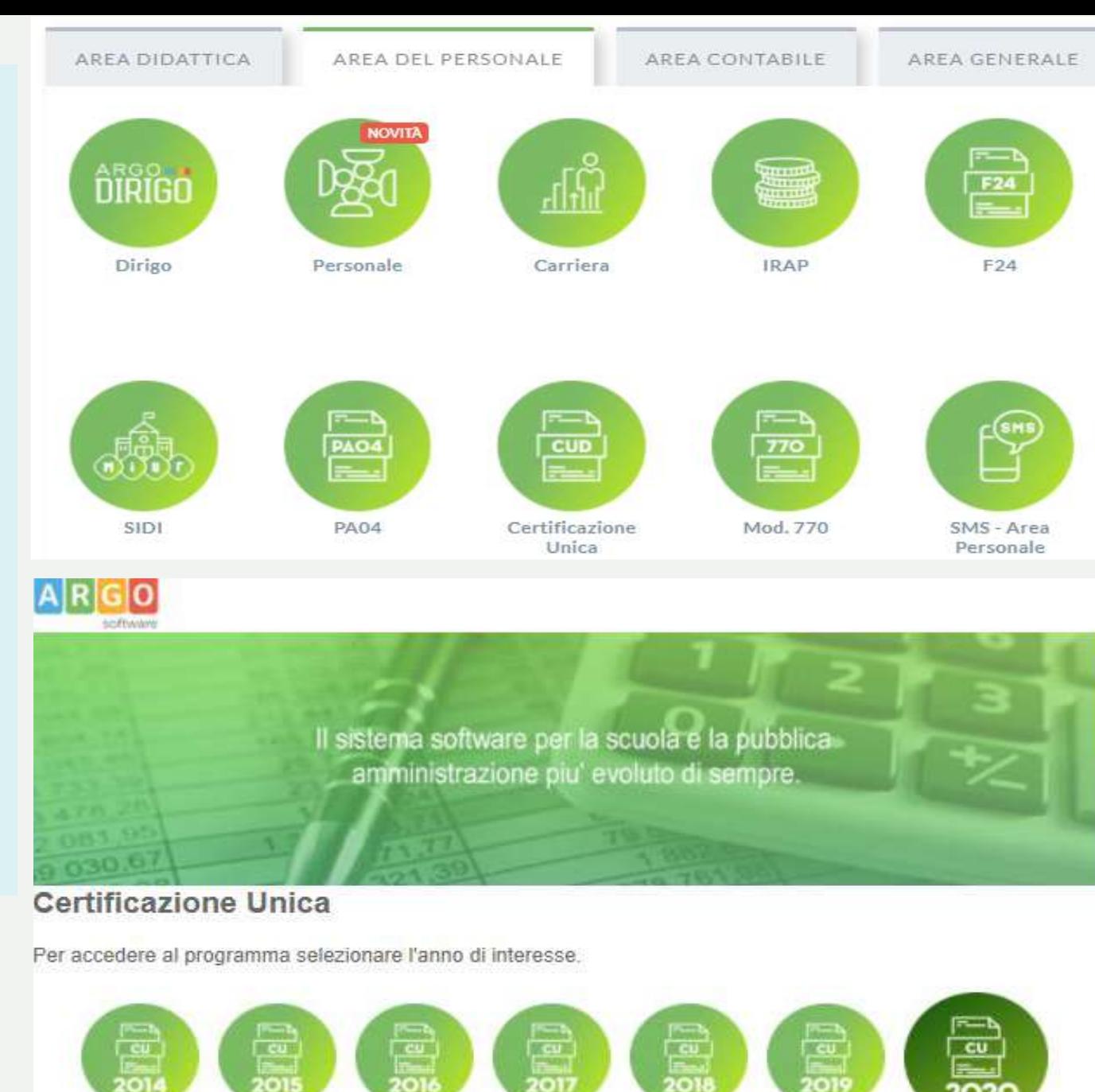

 $+$ 

 $2O2C$ 

se invece non siete abilitati

 $\angle$  N  $\angle$  N  $\angle$ 

andate nel Portale Argo

cliccate in alto su Gestione Utenze

Entrate con l'utente **Supervisor** 

e abilitate gli Utenti che vi interessano

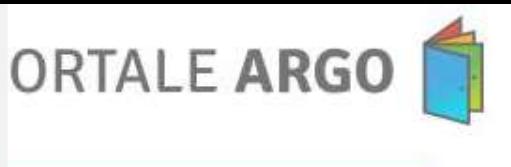

 $\Box \Box$  Applicazioni e Servizi

 $\mathbb{Z}$ **Centro Notifiche** 

#### ₽

**Gestione Utenze** 

阊 Rinnovo Contratti

### **DIDATTICA A DISTANZA**

ACCEDI AL PROFILO

In questa sezione vi illustriamo le soluzioni Argo per la condivisione di materiale tra docenti e studenti, che possono anche essere integrate con gli strumenti gratuiti già disponibili online, più utilizzati a livello mondiale.

SCOPRI DI PIÙ ®

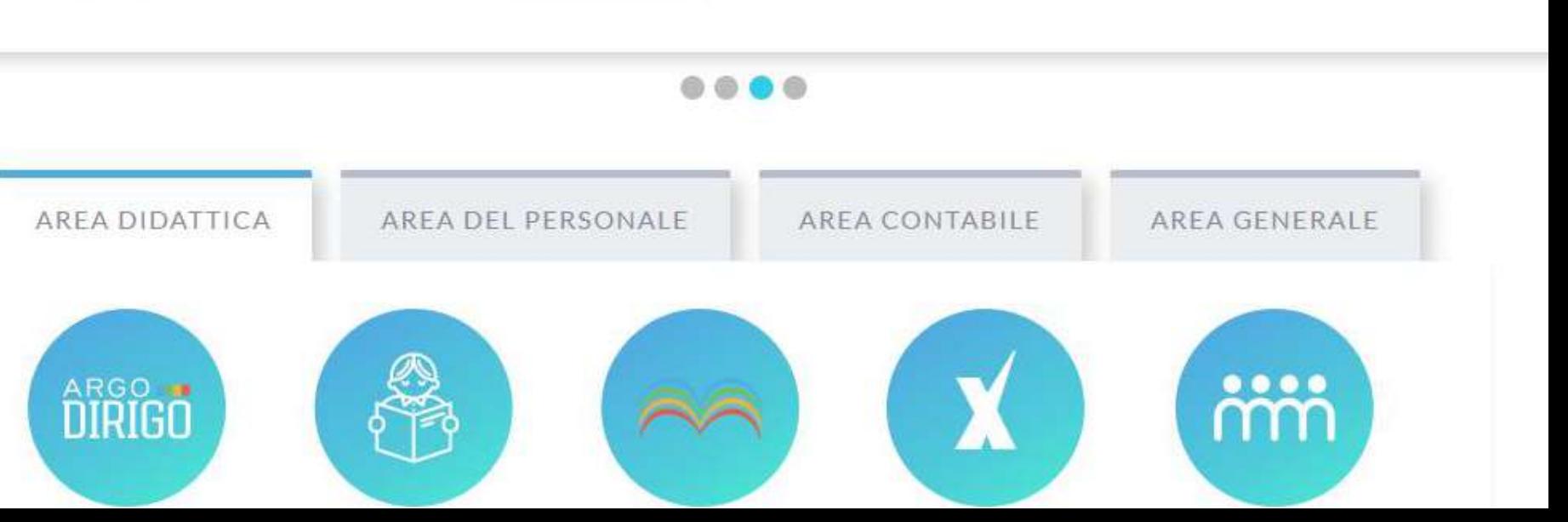

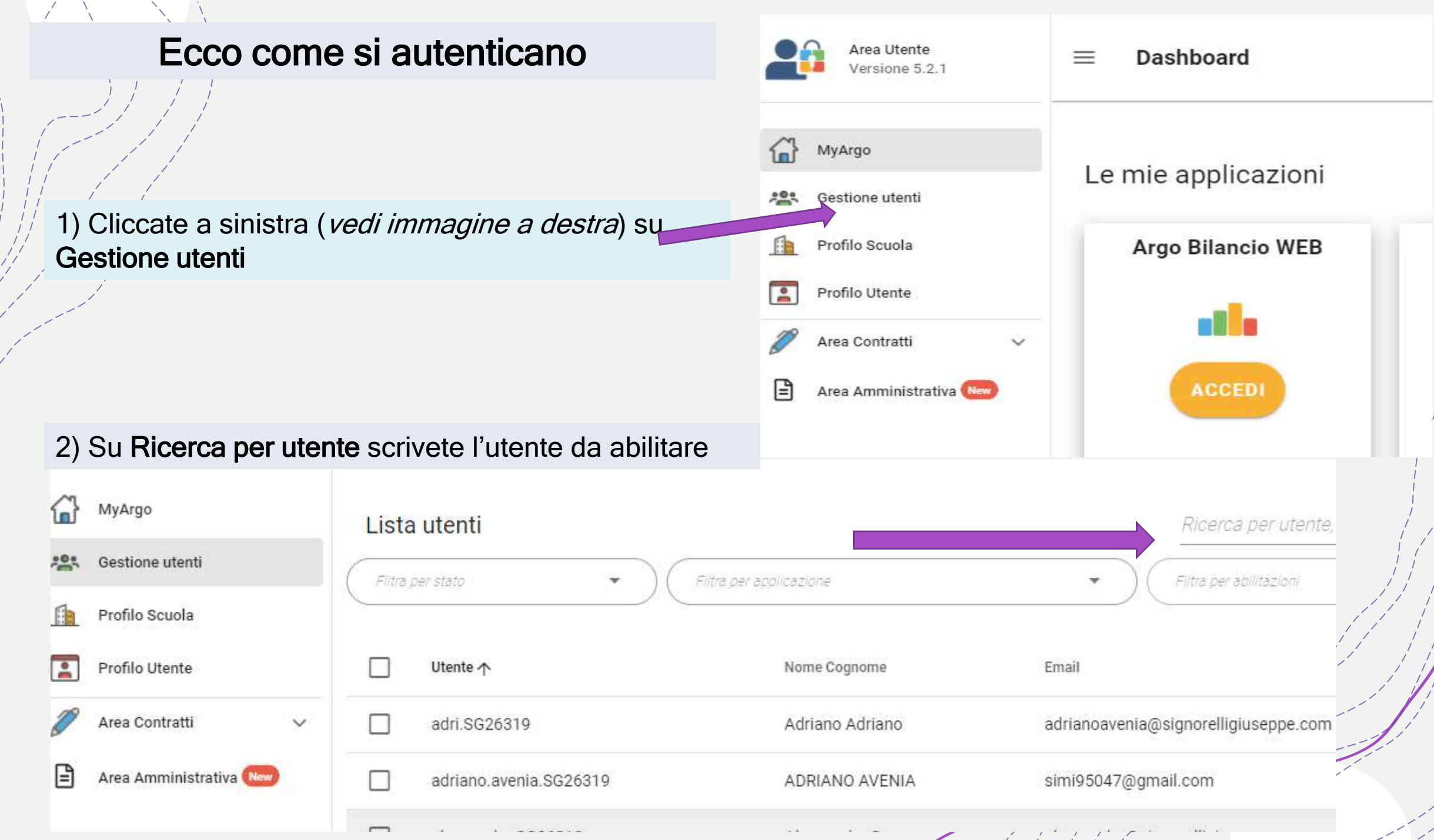

se ad es. vogliamo abilitare l'utente Alessandra nel campo di ricerca scriveremo Alessandra

Poi a destra dell'utente filtrato cliccheremo sul simbolo di modifica

Infine su Abilitazioni utente

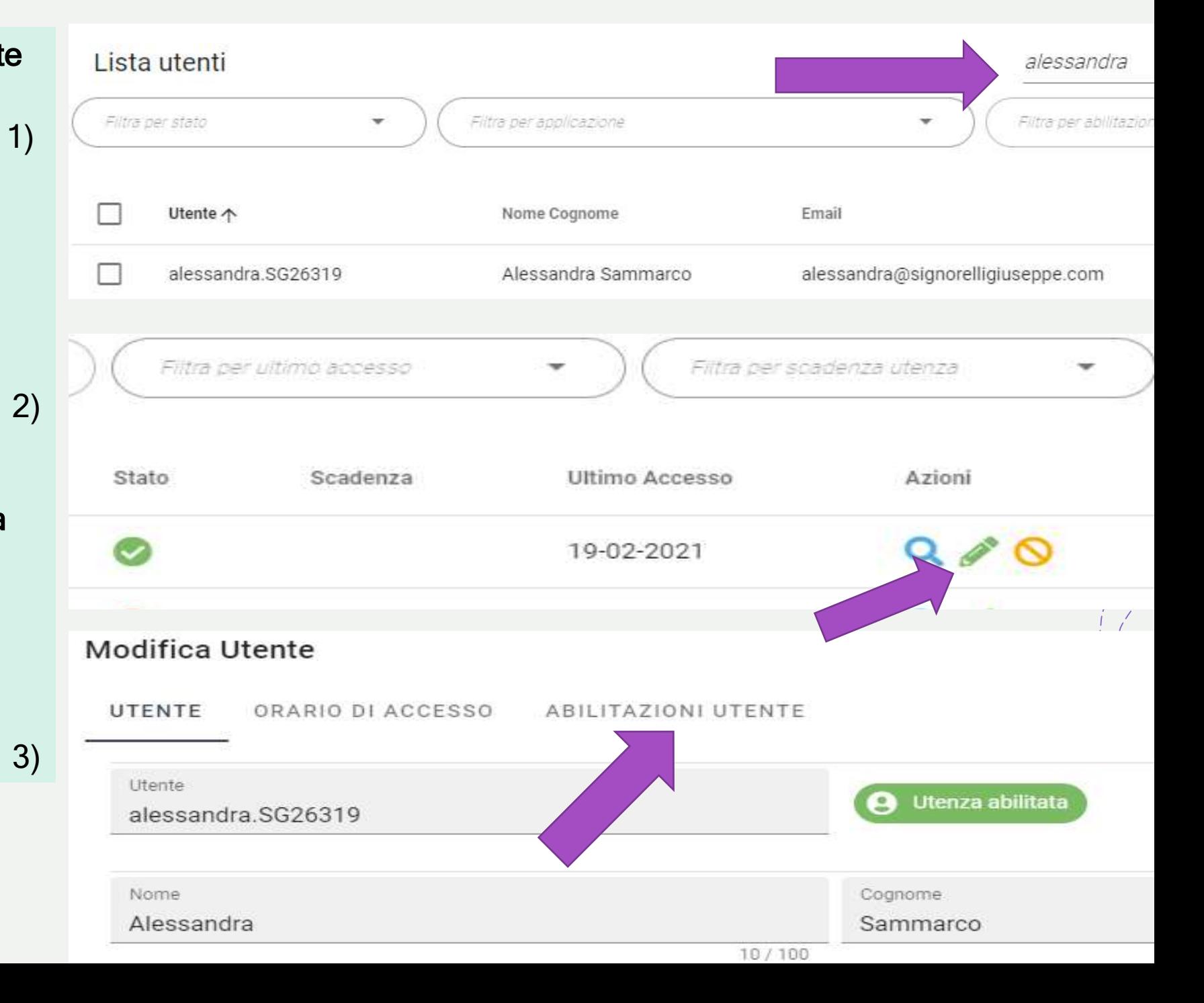

#### Nella finestra che si apre cliccare in basso Su MODIFICA ABILITAZIONI

#### Modifica Utente

UTENTE ABILITAZIONI UTENTE ORARIO DI ACCESSO

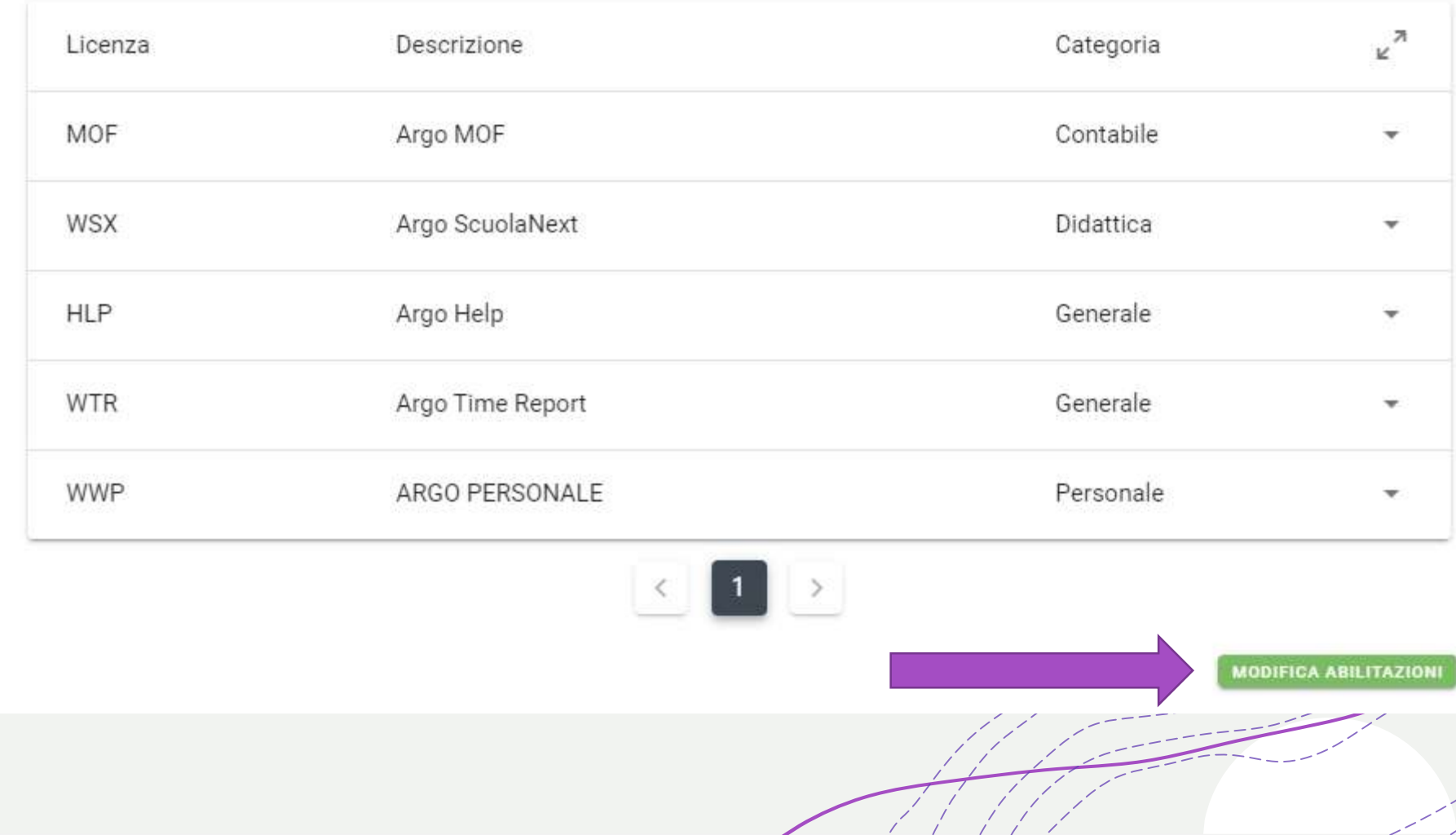

Si aprirà questa /finestra/

ora dovete cliccare in corrispondenza del campo indicato

Selezione un'applicazione

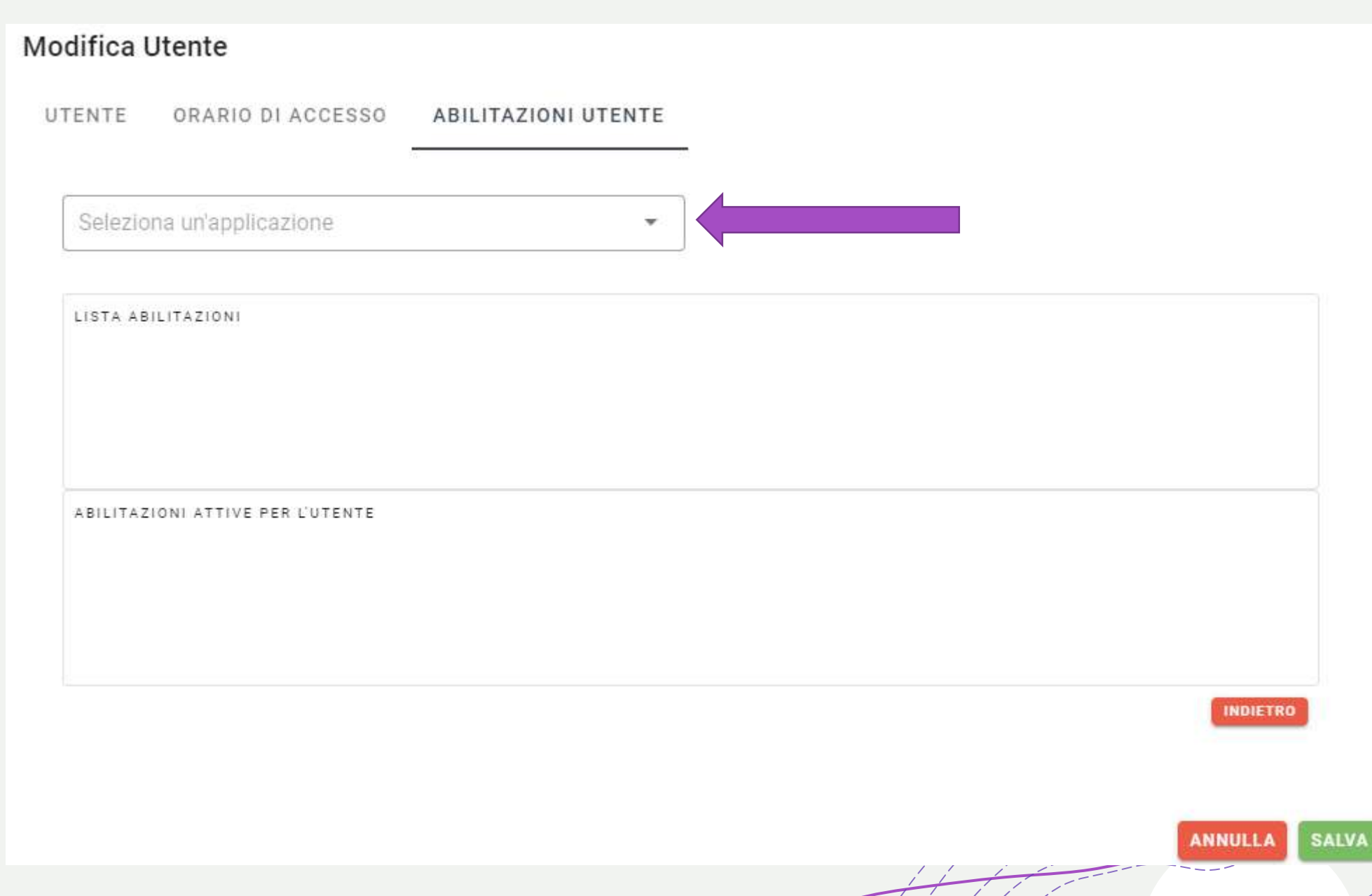

SAN ANG A

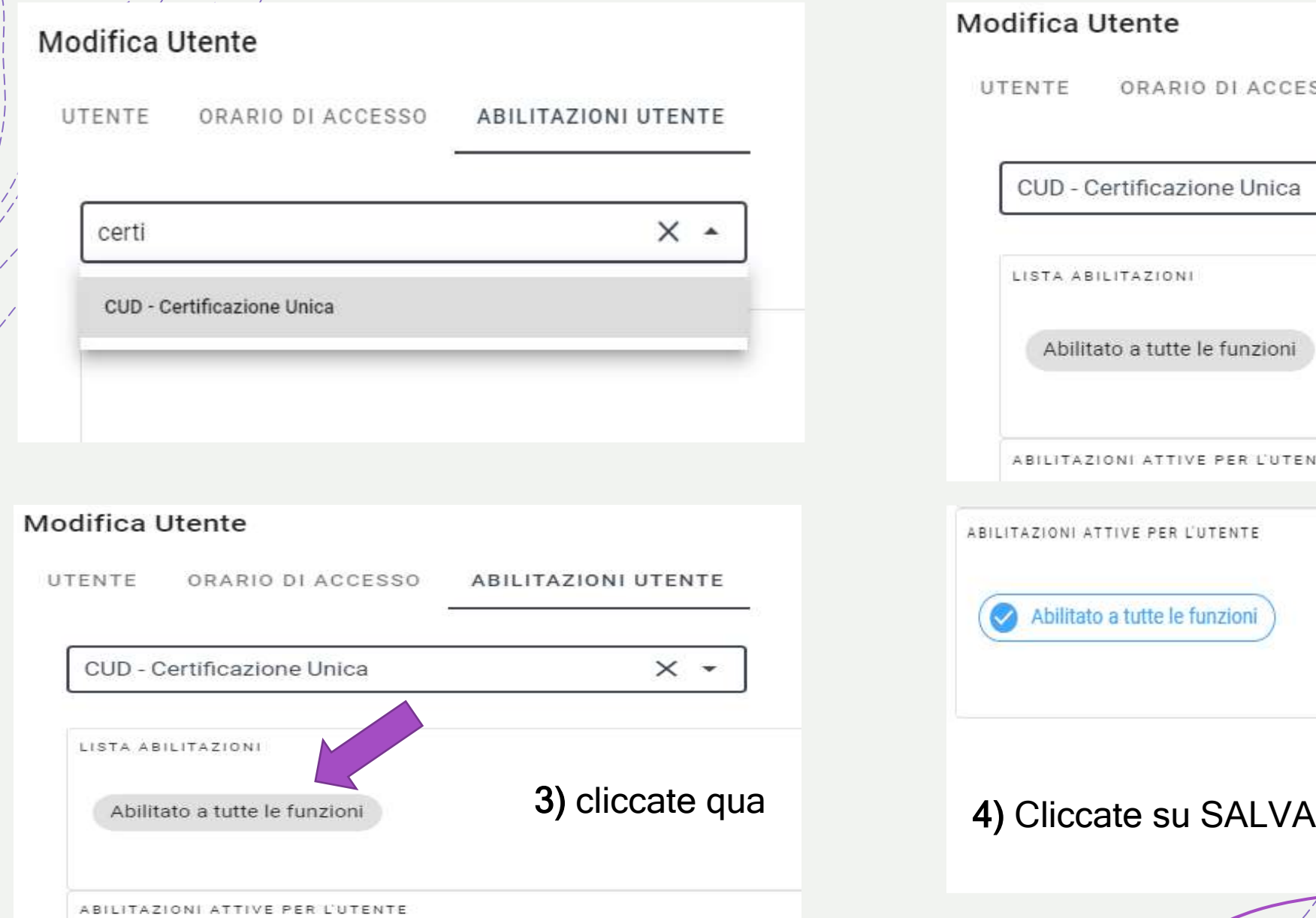

#### 1) Iniziate a scrivere certif…. 2) Selezionate CUD - Certificazione Unica

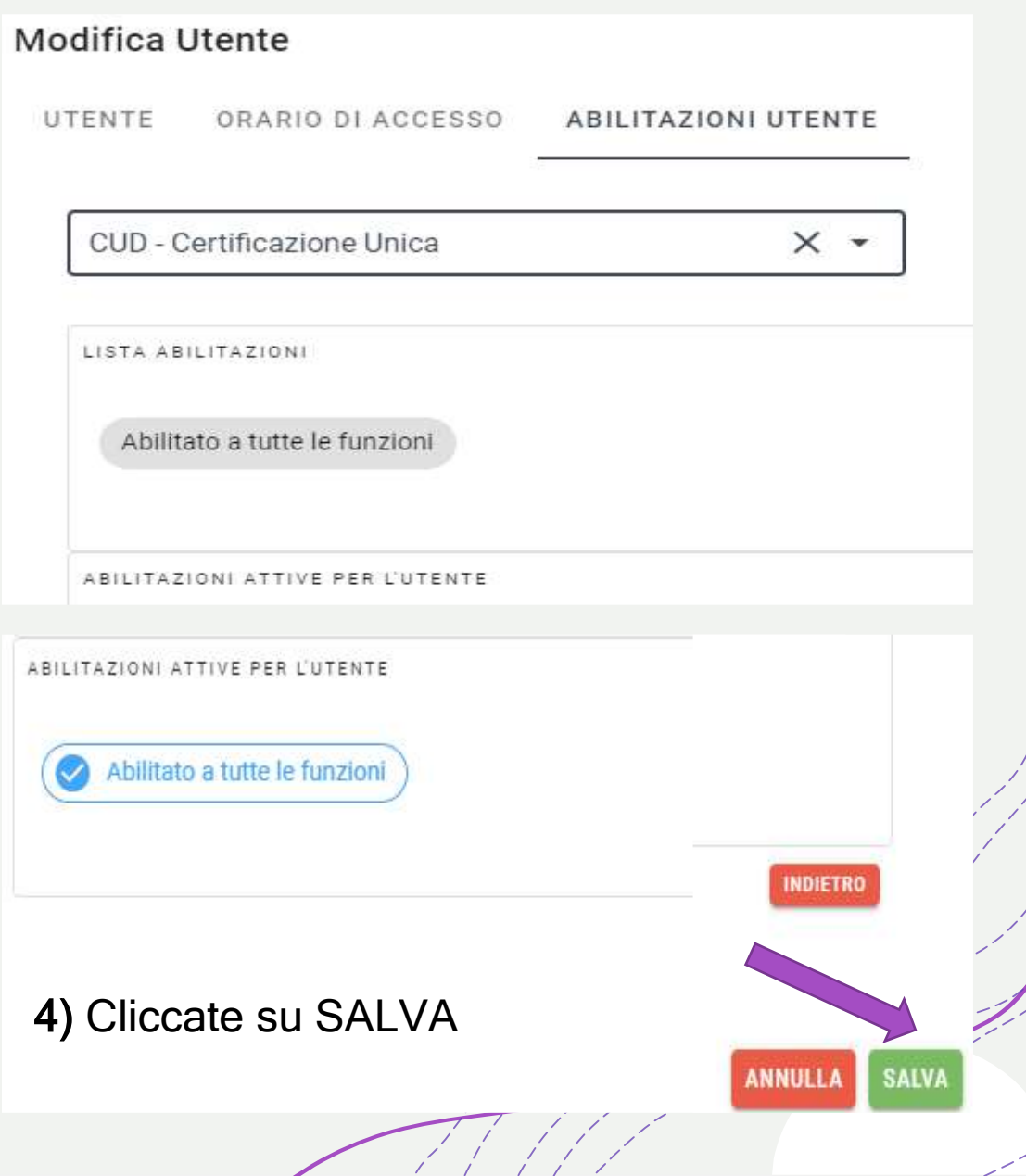

facciamo finalmente il login ed entriamo su Certificazione Unica; troveremo …

1) Un popup che ci invita a verificare il codice fiscale che verrà útilizzato<sup>/</sup> nell'invio dei dati;

#### Avviso

Il codice fiscale identificativo della Scuola, noto ad ARGO, è il seguente 00000000000 e sarà quello utilizzato per l'invio della comunicazione all'Agenzia delle Entrate. Qualora il codice attribuito alla Scuola fosse differente rispetto a quello in nostro possesso vogliate comunicarcelo via fax, utilizzando il modulo "Cambio codice fiscale", scaricabile dal menù Altro\Cambio codice fiscale

OK

#### **Benvenuto in Certificazione UNICA - Period**

 $\overline{\times}$ 

Con il Provvedimento n. 13088 del 15/01/2021, l'Agenzia delle Entrate ha approvato il modello CU/2021 per l'anno 2020. La scadenza del modello di Certificazione Unica 2021 é fissata entro il 16 Marzo 2021 ed é unificata, sia per la trasmissione ai lavoratori.

Il servizio Certificazione Unica – Anno 2020 consente la compilazione delle certificazioni, la stampa dei modelli sintetici e d all'amministrazione finanziaria.

Dal menù a sinistra è possibile selezionare:

- IMPORTA FILE per acquisire i dati delle certificazioni elaborate da Argo Emolumenti (in parte sarà compilato anche il fr
- COMUNICAZIONE per accedere alle funzionalità che consentono la compilazione del frontespizio, delle certificazioni e
- PRODUCI FILE per generare il file da sottoporre a controllo, autenticare ed inoltrare tramite ENTRATEL.
- ELENCHI per consultare gli elenchi con i dati delle certificazioni ai fini della quadratura contabile.
- ALTRO per consultare la documentazione ed ottenere il modulo per l'aggiornamento del codice fiscale della Scuola.

2) Un Benvenuto che contiene la sintesi del menù che l'utente entrando vedrà a sinistra (… prossima slide)

#### 1 A sinistra troviamo il menù

SI.MI. DI SIGNORELLI GIUSEPPE - - C.F.: 00000000000  $A$   $R$   $G$   $O$ Utente: GIUSEPPE SIGNORELLI **IMPORTA FILE** Con il Provvedimento n. 13088 d **COMUNICAZIONE** La scadenza del modello di Cert ai lavoratori. **PRODUCI** Il servizio Certificazione Unica **FILE** all'amministrazione finanziaria. Dal menù a sinistra è possibile s **ELENCHI** • IMPORTA FILE per acquisi **ALTRO** • COMUNICAZIONE per acc • PRODUCI FILE per general • ELENCHI per consultare gl • ALTRO per consultare la de

#### 2

Se clicchiamo su Altro \ Opzioni

Potrete scegliere fra le tre opzioni che vi offre il programma

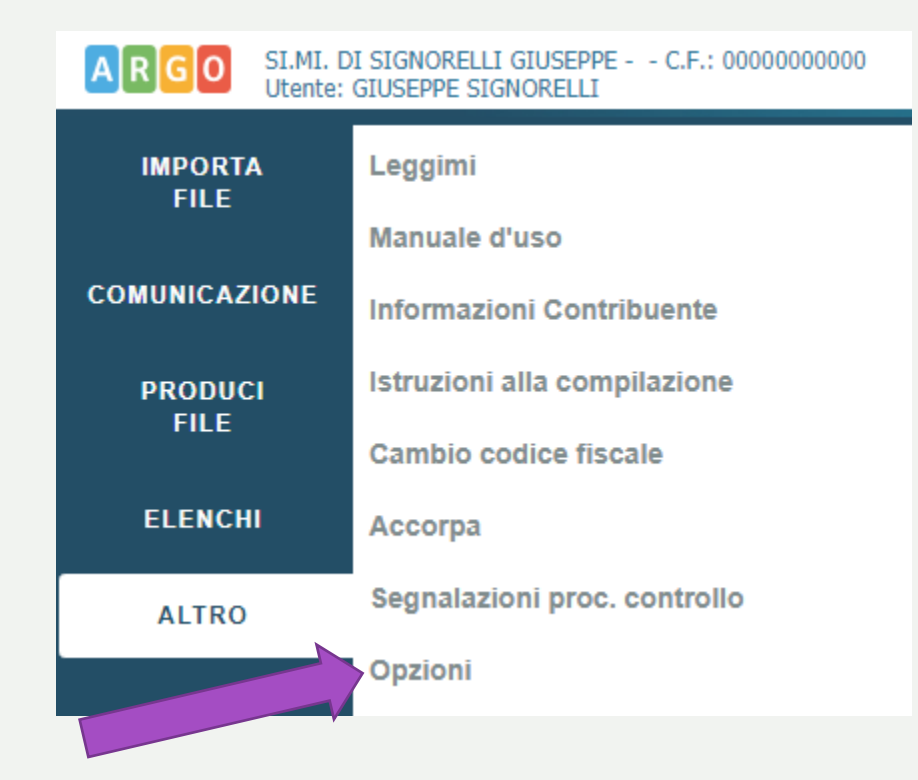

#### 3

consigliamo di non spostare queste 3 opzioni impostate dal nostro analista e procedete importando i dati che erano nel file prodotto da emolumenti

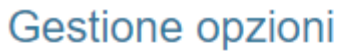

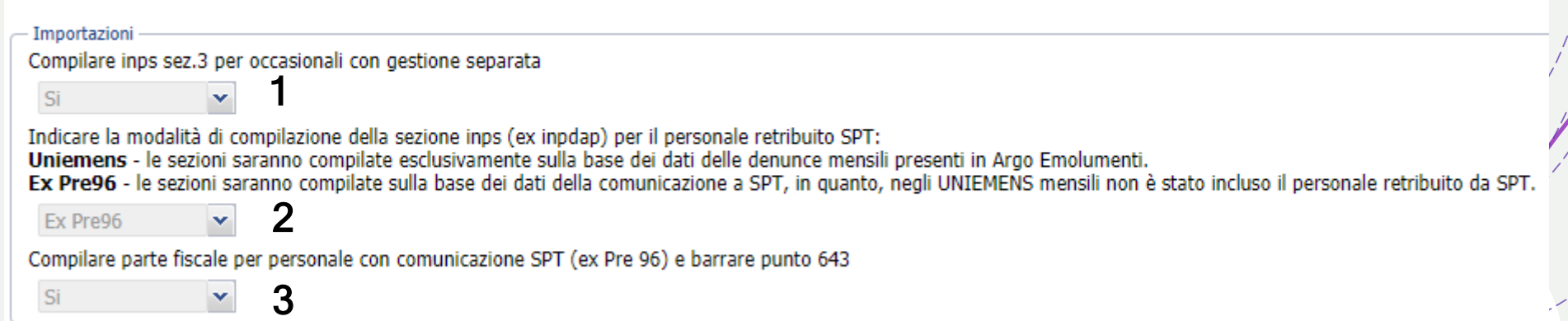

#### Approfondiamo il significato delle 3 opzioni e cominciamo dalla prima

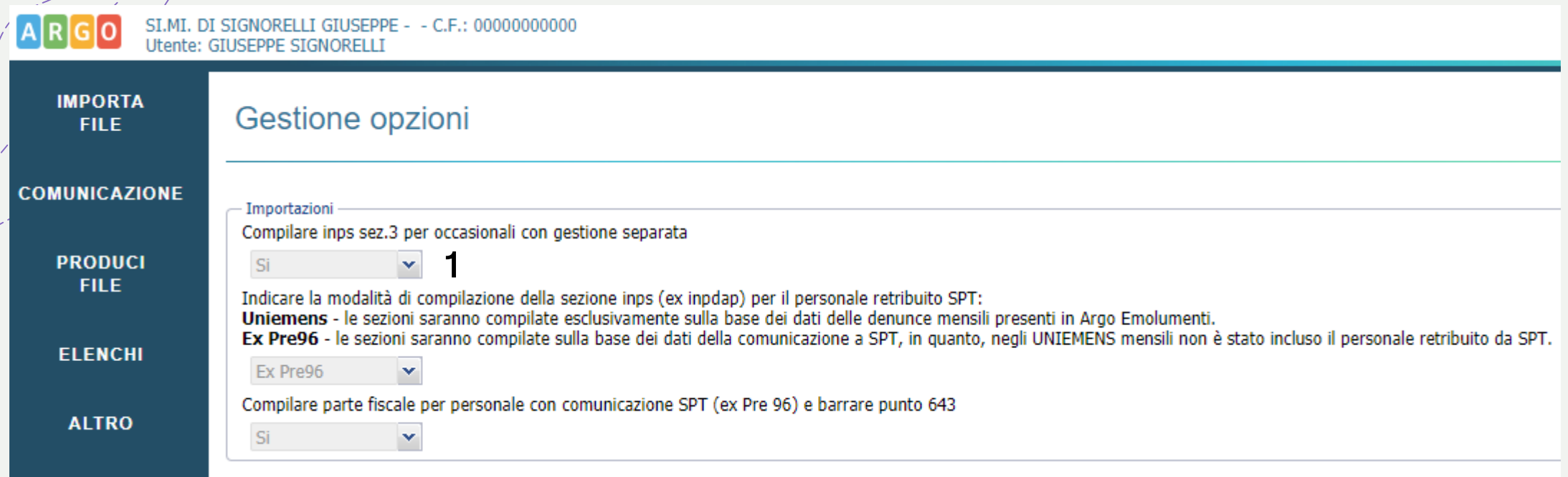

#### n. b.

Questa opzione riguarda gli occasionali iscritti alla gestione separata INPS.

Quando questa opzione è impostata a SI, in fase di importazione dei dati da emolumenti viene compilata la sezione 3 INPS e la CLA contiene solo i dati fiscali. Se viene impostata a NO i programma compila i dati previdenziali direttamente nella CLA e non li mette nella sez. 3 del quadro INPS

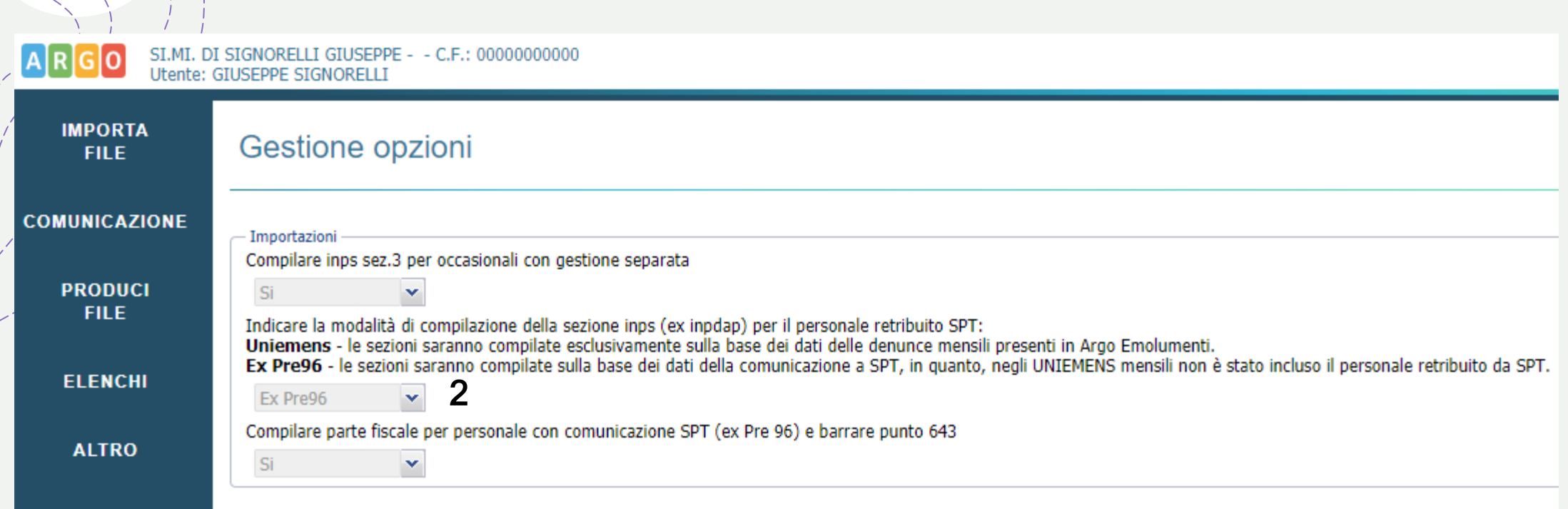

Questa opzione riguarda la compilazione della sezione 2 INPS

Lasciando come di default Ex Pre96: le sezioni saranno compilate sulla base dei dati della comunicazione al Service Personale Tesoro che avete fatto. In questo caso saranno compilati il punto 39 (codice fiscale soggetto denuncia) e il punto 40 (Periodi retributivi soggetti a denuncia) relativamente ai mesi nei quali sono stati erogati i compensi. Questa scelta consente di adempiere alle disposizioni della Circolare INPS n. 6 del 15/01/2021. Per il personale supplente breve e saltuario, i cui compensi sono stati inseriti manualmente nella Comunicazione dei dati a SPT, è invece necessario che provveda l'utente a compilare i punti 39 e 40.

#### Se impostiamo l'opzione 2 con il valore Uniemens cosa succede?

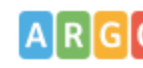

C.F.: 00000000000 Utente: GIUSEPPE SIGNOR

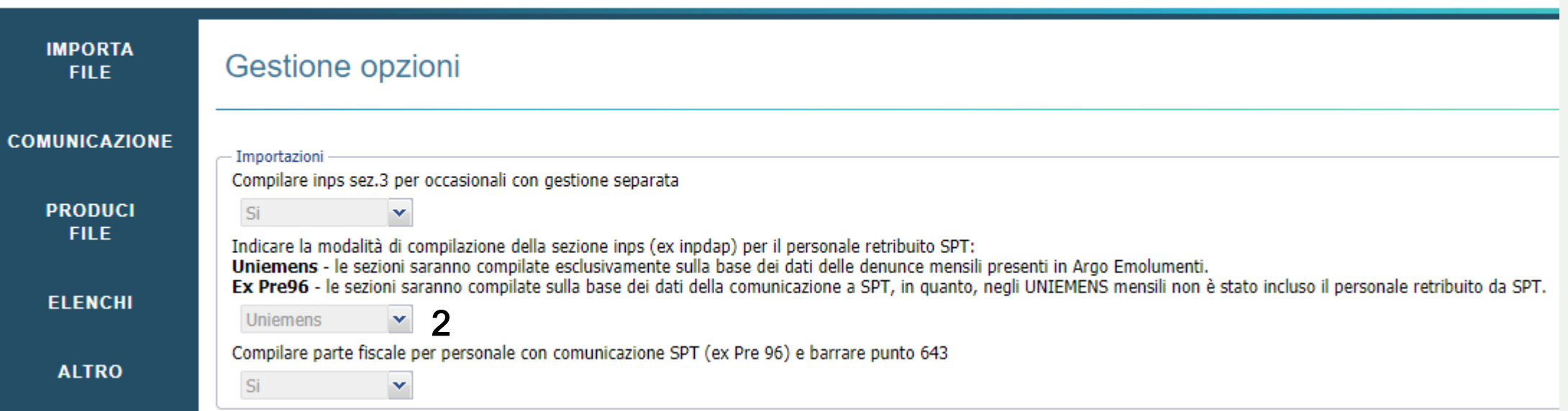

**le sezioni saranno compilate esclusivamente sulla base dei dati delle denunce mensili (DMA)**  presenti in Argo Emolumenti; saranno compilati i punti 37 o 38 (Mesi per i quali è stata presentata la denuncia) relativamente ai mesi per la quale è stata elaborata la denuncia mensile e non saranno compilati i punti 39 (codice fiscale soggetto denuncia) e 40 (Periodi retributivi soggetti a denuncia).

#### Le tre opzioni

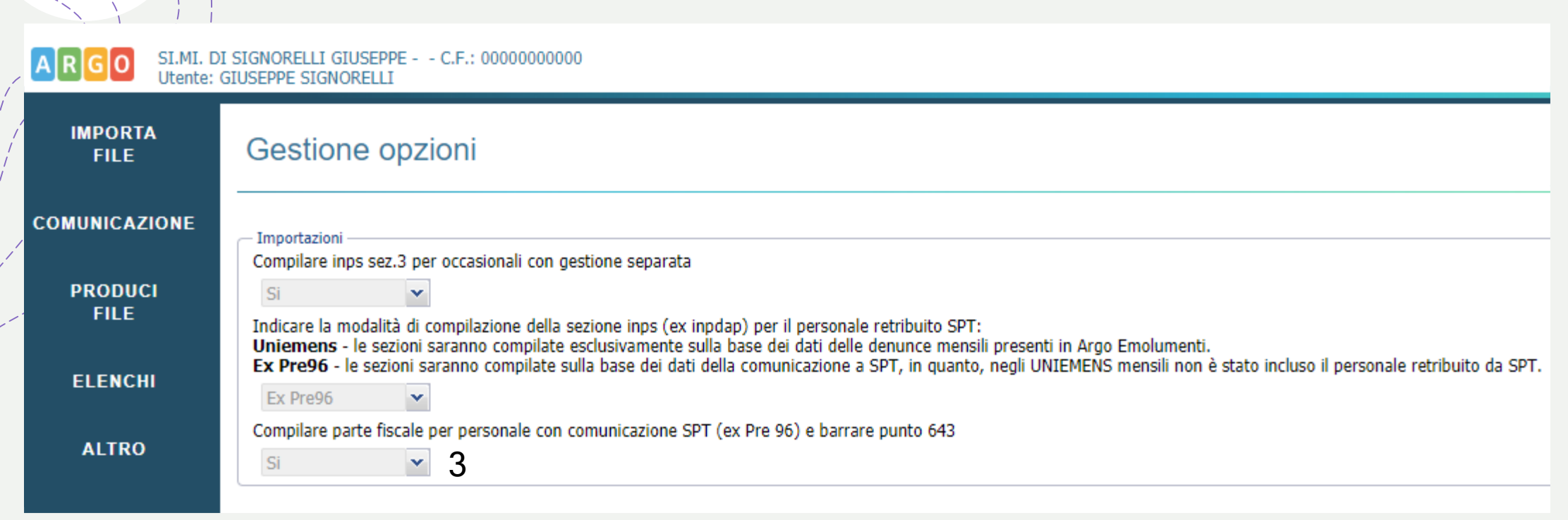

Anche quest'anno, il titolo del paragrafo 2.5 delle istruzioni alla compilazione recita "Compensi corrisposti dalle Amministrazioni dello Stato (art. 29, comma 2, del DPR 600 del 1973)". In pratica è richiesto l'inoltro di una CU ordinaria da parte del sostituto che eroga compensi, non aventi carattere fisso e continuativo, barrando il punto 643, in quanto tali informazioni sono state inviate anche al sostituto principale per tenerne conto in sede di effettuazione del conguaglio. Le Scuole (sostituti secondari), erogando compensi non aventi carattere fisso e continuativo e comunicandoli al Service Personale Tesoro (sostituto principale) ai sensi dall'articolo 29, comma 2, del DPR n. 600 del 1973, rientrano in tale casistica.

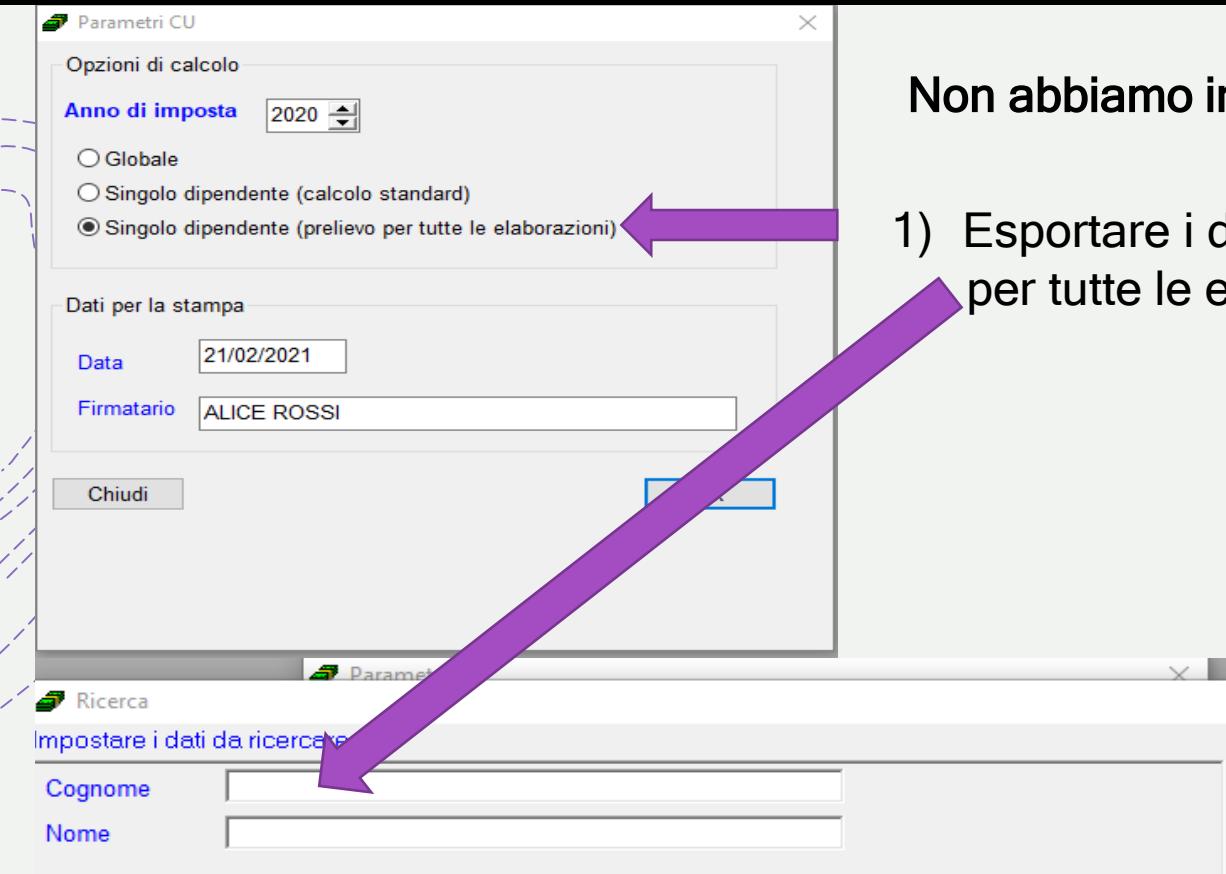

#### **Risultato della ricerca**

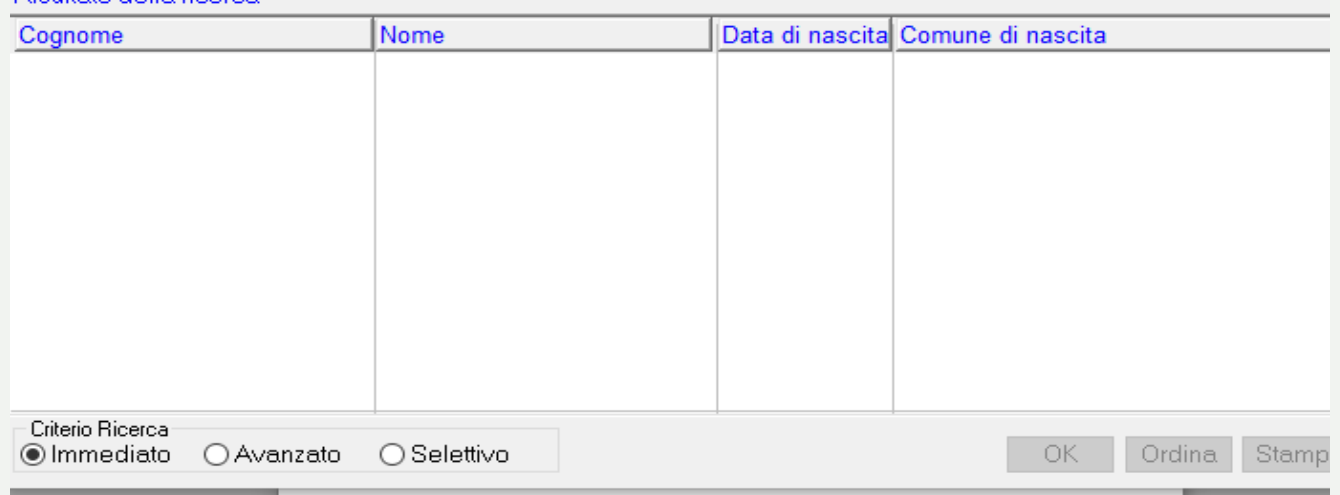

Non abbiamo inviato a SPT i dati (tutti o in parte) per il conguaglio (Ex Pre96), cosa devo fare?

1) Esportare i dipendenti interessati uno a uno facendo il prelievo per tutte le elaborazioni e verrà creato un file per ogni percipiente

Cerca

Annulla

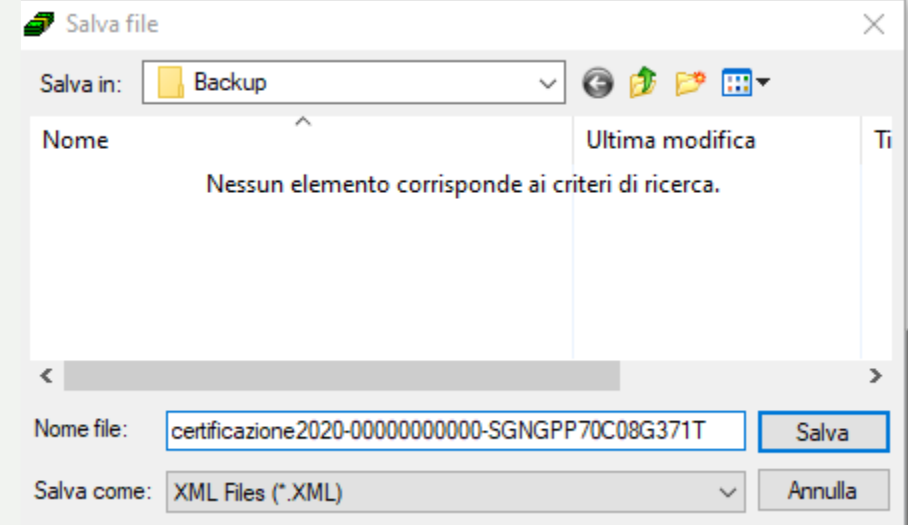

#### Importare lasciando impostato Ex Pre96;

subito dopo sarà vostra cura andare nell'anagrafe del Percipiente e:

- togliere la spunta nella sezione Altri dati nel campo 643
- cancellare la nota libera a fine pagina del  $CED2$  che recita che La certificazione contiene esclusivamente redditi 'non dichiarabili', pertanto i dati contenuti sono rilasciati ai soli fini contributivi e assicurativi.

#### Prima di iniziare …

Vi raccomando una lettura attenta del leggimi che trovate andando su Altro \ Leggimi così come del Manuale d'uso

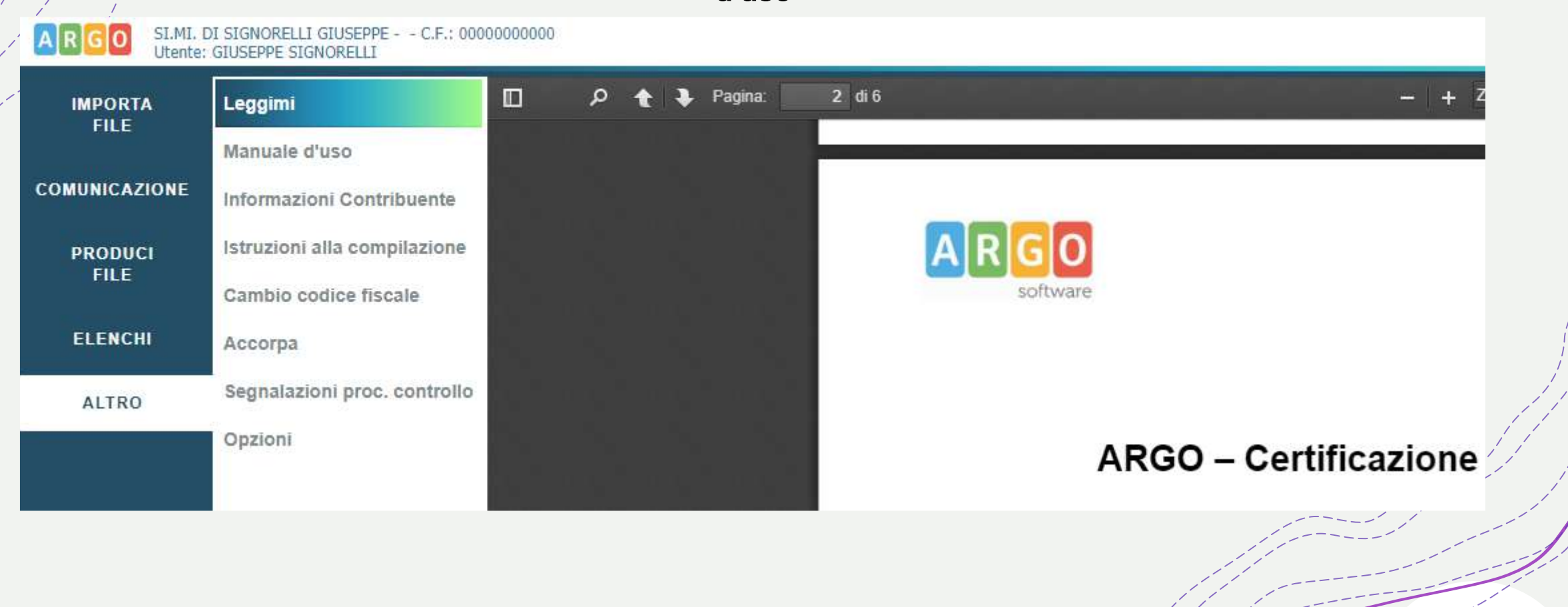

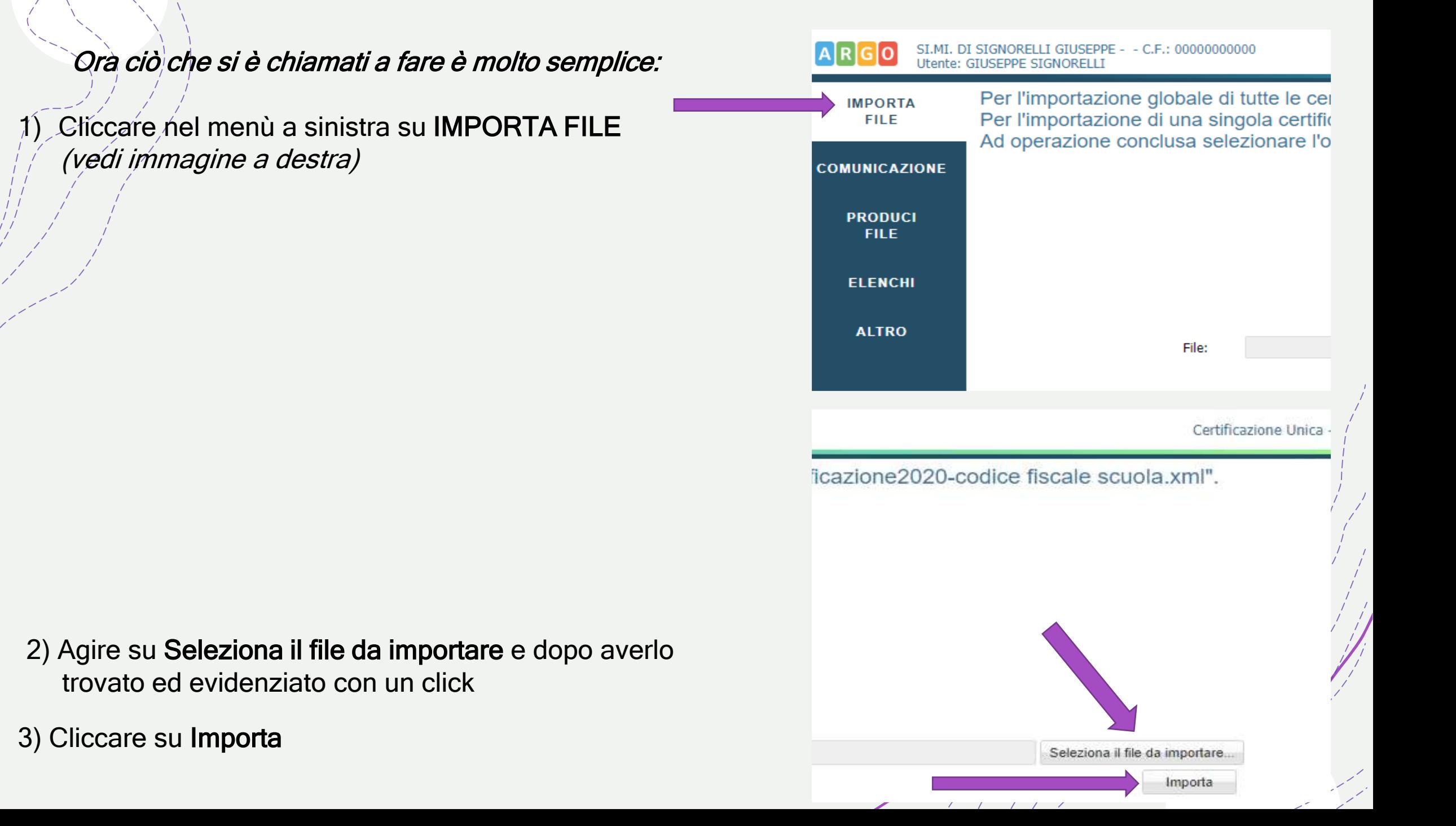

Il programma subito dopo vi mostrerà le certificazioni importate; potrete controllare a prima vista i soggetti importati, e se tutto va bene cliccate su Frontespizio per compilarlo

e troverete questa tab page che dovrete compilare con i dati mancanti

 $L$ a/sezione Tipo Operazione non va valorizzata nei casi  $^7$ normali $\leq$ 

La sezione Dati Sostituto deve essere valorizzata con i dati della scuola;

n.b. i campi non in grassetto sono facoltativi o si inseriscono solo in alcuni casi;

La sezione Firmatario deve riportare i dati del DS e su Carica va indicato 14 per una scuola esistente mentre si indica 9 per una estinta

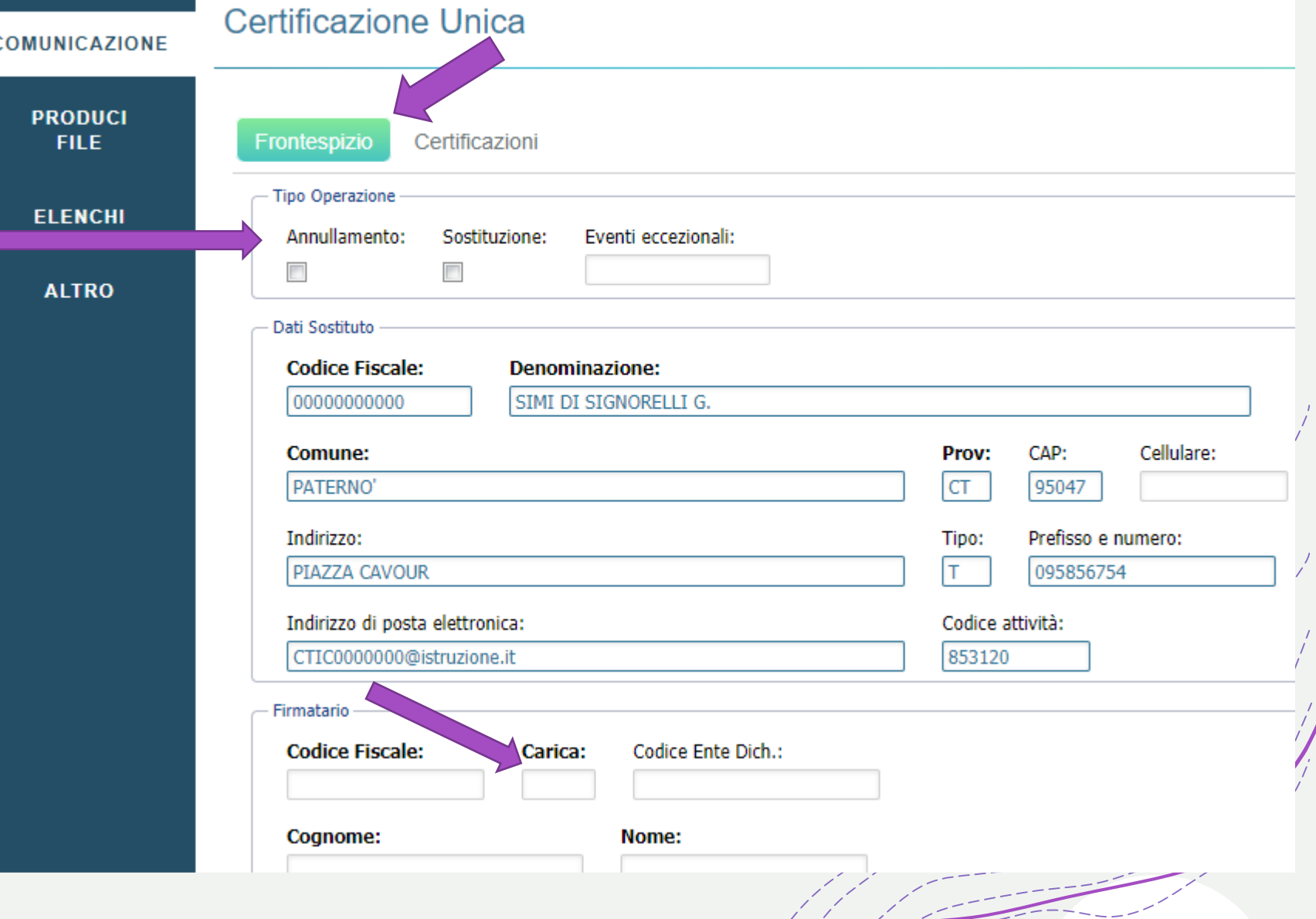

Nella casistica si debbano inviare anche le CU di scuole accorpate avete due possibilità: 1) compilare in i dati dell'intermediario 2) accorpare le due dichiarazioni.

Poiché la scuola che sta inviando i dati funge da Intermediario si mette:

- su codice fiscale quello vostra scuola;
- Su impegno 1;

 $\left| \rule{0pt}{10pt} \right|$ 

**IMPORTA** 

• Su data si indica la data dell'invio

SI.MI. DI SIGNORELLI GIUSEPPE - - C.F.: 0000

Utente: GIUSEPPE SIGNORELL

Leggimi

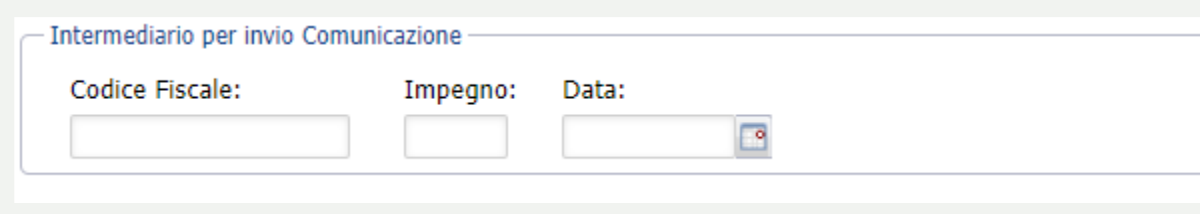

2

**FILE** Manuale d'uso **COMUNICAZIONE** Informazioni Contribuente Istruzioni alla compilazione **PRODUCI FILE** Cambio codice fiscale **ELENCHI** Accorpa Segnalazioni proc. controllo **ALTRO** Opzioni

accorpare i dati senza compilare i dati dell'Intermediario poiché in ogni certificazione verrà riportato il codice fiscale dell'effettivo sostituto d'imposta.

In qualsiasi dei due casi farete un unico invio

Il Quadro CT - parte bassa del frontespizio non va valorizzato quasi mai poiché si compila solo quando la scuola ha fatto il primo invio dei CUD; mentre per gli anni successivi non si mette nulla … quindi lasciate tutto/vuoto come nell'immagine a destra

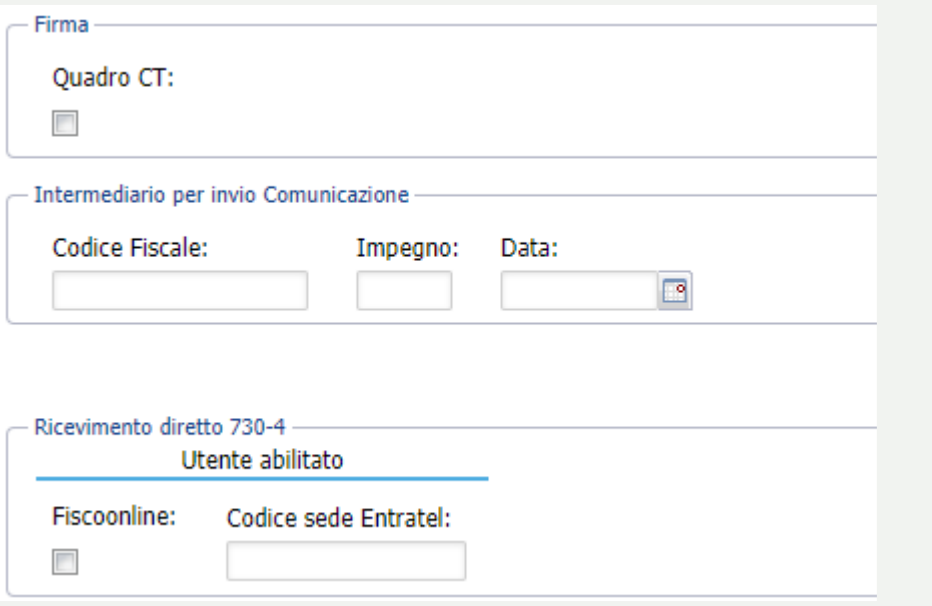

Se invece la procedura di controllo vi darà un messaggio di errore che riguarda il Quadro CT

In questo caso valorizzate così come vi ho indicato nell'immagine a destra con le frecce

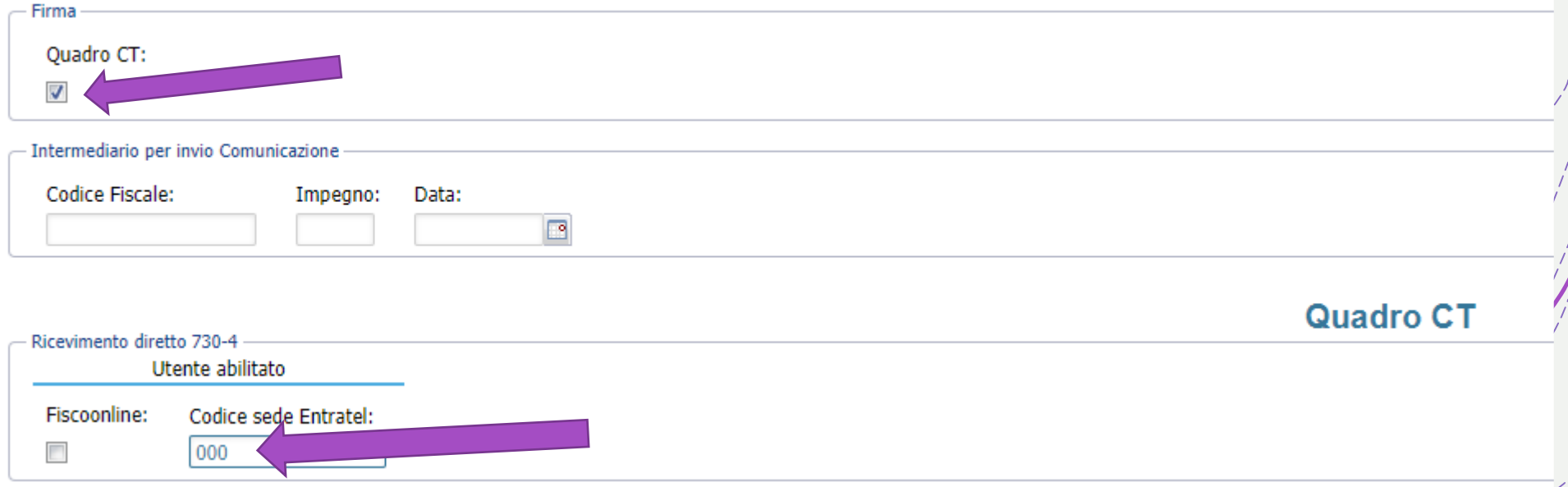

#### Ho controllato i CUD, ora come proseguo?

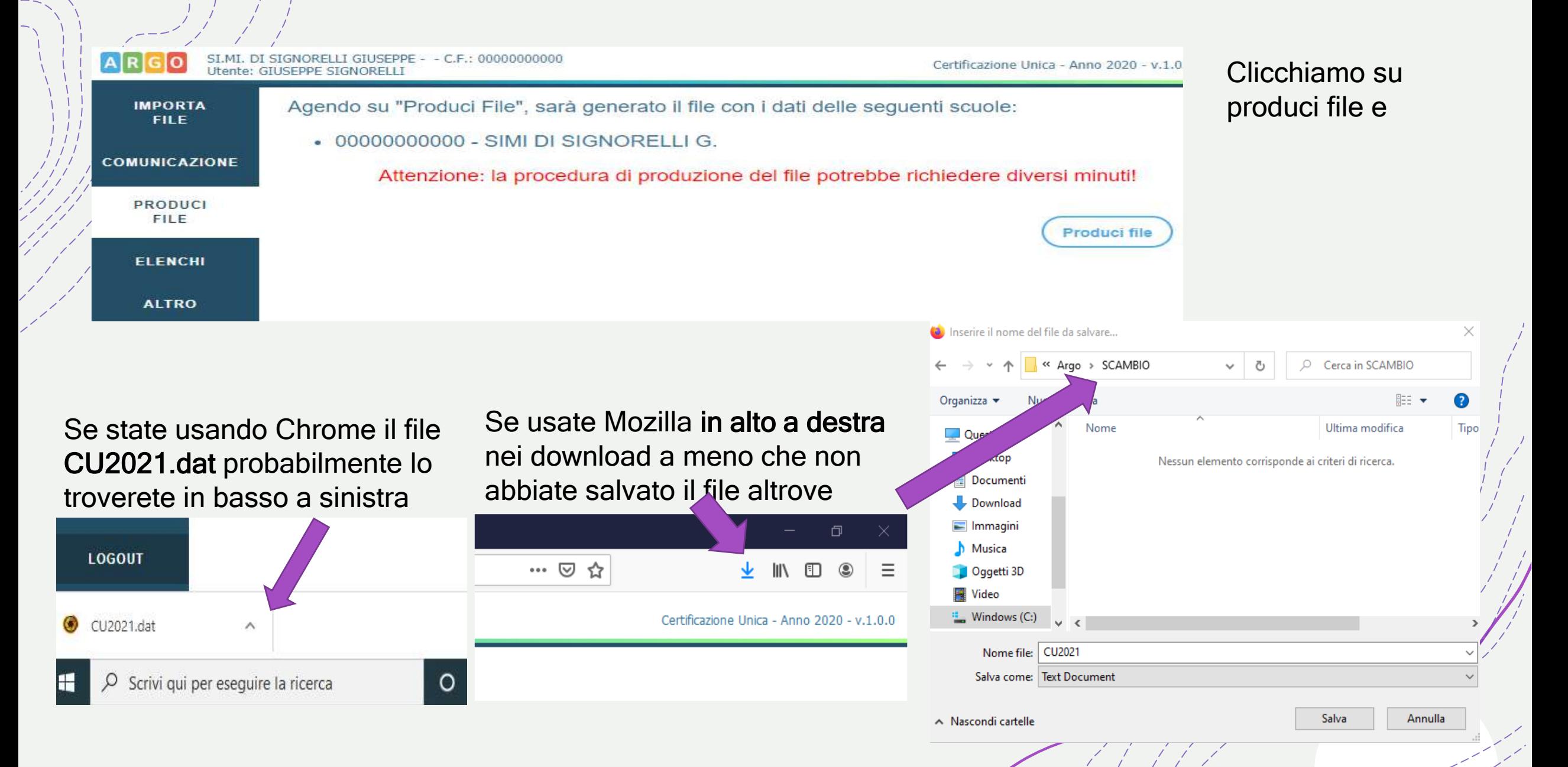

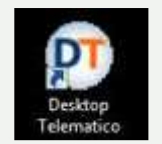

Andando in ordine le operazioni da fare sono:

1) $\ell$  Installazione della procedura di controllo dei CUD;

- $2$ ) Il Controllo del file cu2021.dat che dopo il controllo diventerà cu2021.dcm (dcm = documento conforme);
- 3) Autentica e invio (almeno qualche giorno prima della scadenza);
- 4) Scaricare la ricevuta e aprirla per leggerla con calma e accertarvi che tutto l'invio è andato a buon fine e che nessun percipiente sia stato scartato; vi ricordo che all'inizio avrete solo il protocollo e la ricevuta che attesta l'avvenuto invio; mentre la vera ricevuta si ottiene almeno dopo qualche ora o giorno; una volta scaricata la vera ricevuta la dovete aprire con la vostra chiave privata (= decrittografare) e dopo la potrete leggere; nella ricevuta troverete il dettaglio e l'esito per ogni CU trasmessa;
- 5) Se qualche dichiarazione viene scartata bisogna reinviarla entro i termini.

#### Per scaricare la procedura di controllo per i CUD 2021 …. fate accesso al desktop telematico

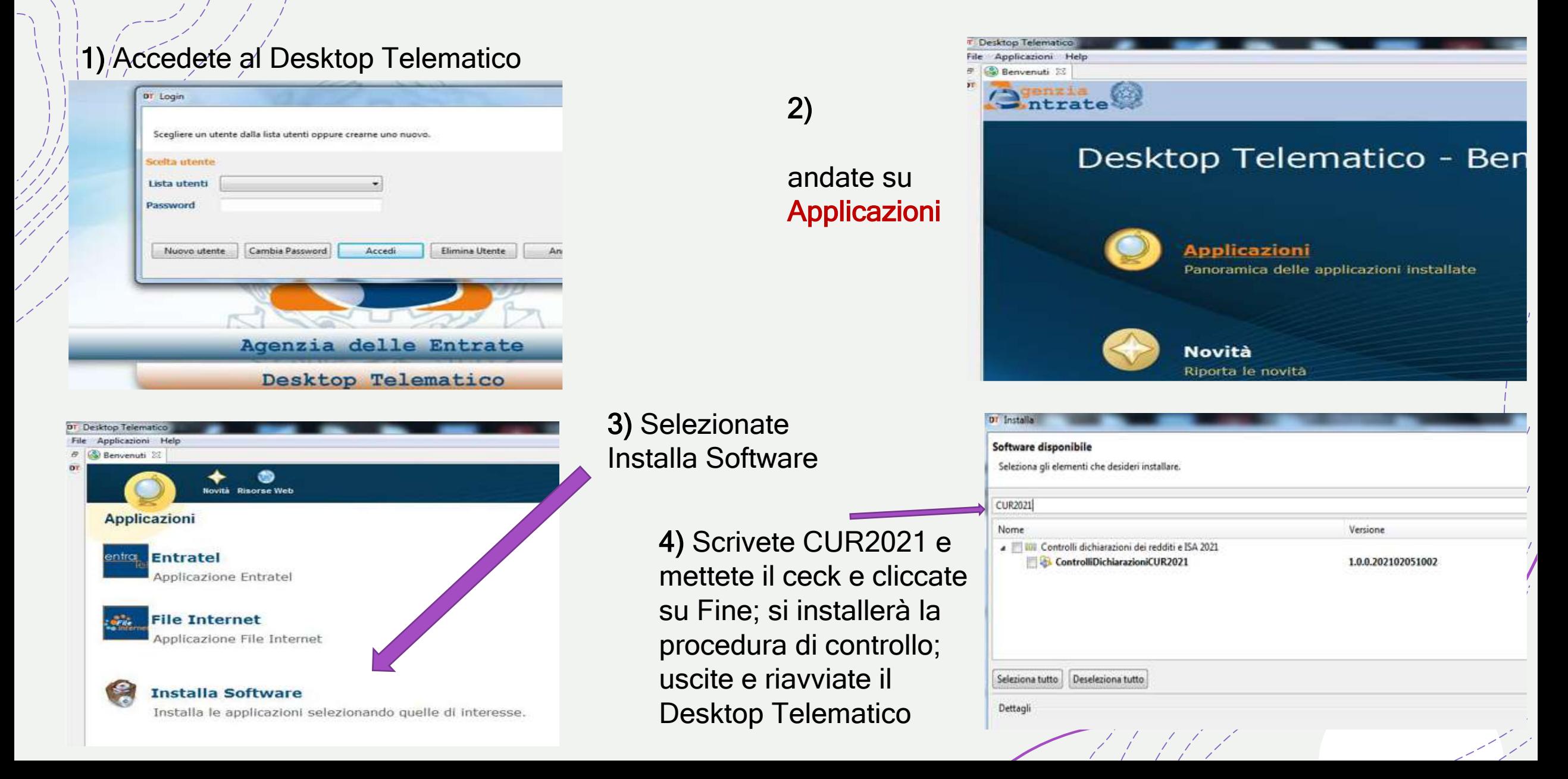

#### Fate il controllo del file cosi come fate sempre. A sinistra da Altro \ Segnalazioni proc. Controllo Troverete le risposte ad eventuali errori

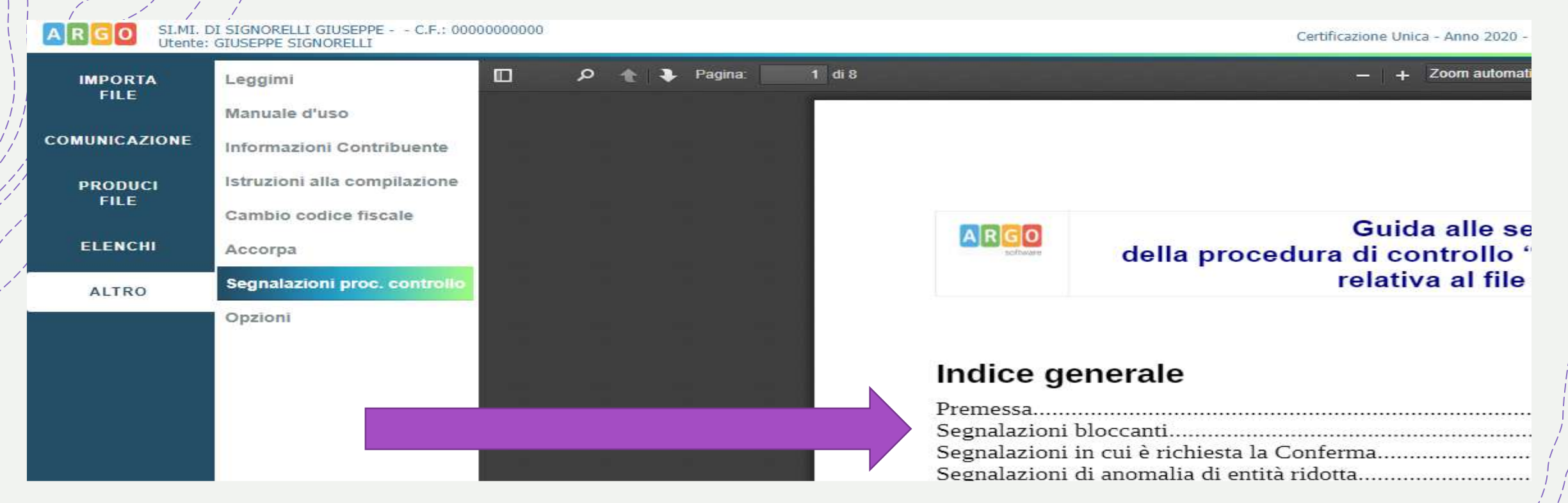

Cliccando sulle diverse scelte dell'indice si apriranno tutti gli errori con 3, 2 o 1 asterisco e le relativeazioni da intraprendere per la soluzione

#### Segnalazioni bloccanti

#### $(***)$

Quadro CT Riga 1 Colonna 1 - Codice fiscale del sostituto - Se il codice Fiscale del Sostituto d'imposta è già presente nella tabella dei sostituti lil sostituto aveva in precedenza validamente presentato una comunicazione CSO o il Quadro CT con la Certificazione Unica relativa a precedenti anni d'imposta], la Comunicazione 730/4 [record C] non deve essere presente.

La segnalazione classificata con 3 asterischi è bloccante. In questo caso il quadro CT non deve essere compilato perché la scuola aveva già adempiuto all'obbligo di comunicare i

A destra di ogni COMUNICAZIONE ci sono 4 icone: la prima permette di accedere al dettaglio della certificazione: anagrafe, CLD1. CLD2, ecc.

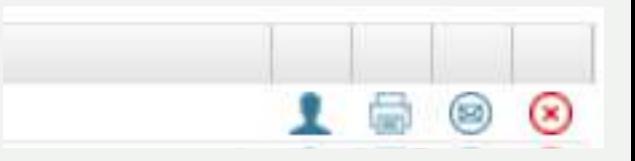

 $\infty$ 

**Azioni** 

**Salva** 

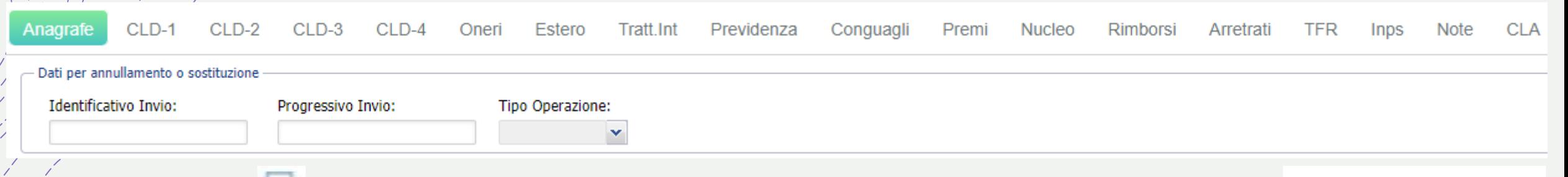

La seconda icona **permette di stampare la Certificazioni Sintetica dei percipienti che hanno** 643. Compensi no fissi: il campo 643 non valorizzato (vedi immagine a dx) e a cui va dato o spedita la CU

Il programma con la terza icona (vedi immagine a dx) invia il pdf al programma Gecodoc inserendo la Certificazione Sintetica in un documento pronto per essere protocollato e spedito via email al Percipiente interessato; questa icona inoltre su Gecodoc crea, se non c'è già il fascicolo del Percipiente e salva al suo interno la Certificazione

La quarta icona serve ad eliminare le Certificazioni indesiderate

Infine in alto a destra dal sottomenù Azioni avrete Stampa Ordinario, Invia ordinario a Gecodoc che conserva una copia integrale nella gestione documentale

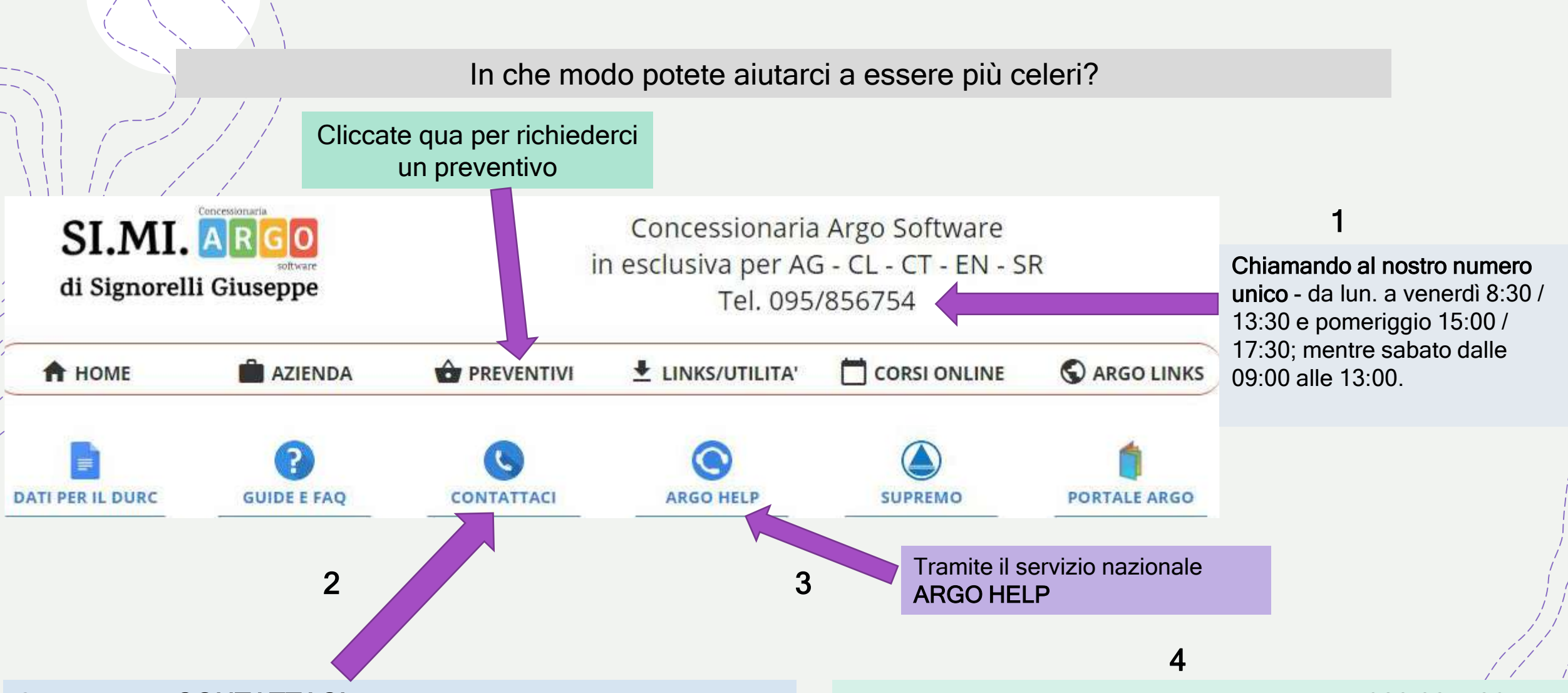

Cliccando su CONTATTACI in qualsiasi orario e giorno compilando il form; raccomandiamo:

- 1) di lasciare uno o più telefoni per potervi ricontattare;
- 2) di precisare se vi possiamo chiamare anche di pomeriggio;
- 3) Se vi possiamo chiamare di sabato mattina

usando il mio cellulare negli orari di servizio 328 8277865 se non riuscite a contattarci negli altri modi o avete una seria urgenza, (sono graditi i messaggi tramite whatsapp o Telegram) oppure scrivendomi una mail a gsignorelli@signorelligiuseppe.com

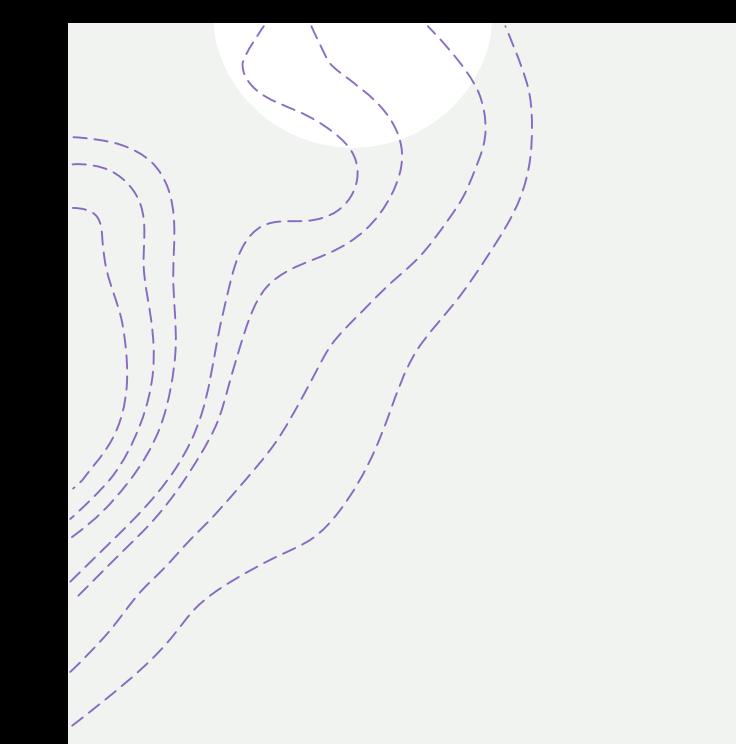

### Grazie per la partecipazione